更に上のクオリティ 更に上のサービス!

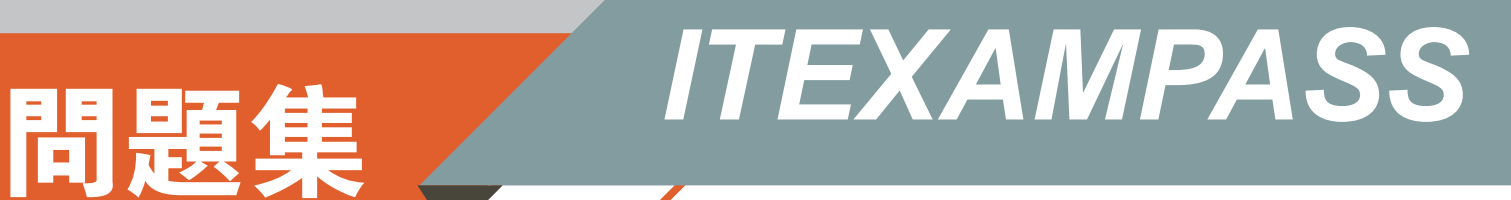

## *https://www.itexampass.jp*

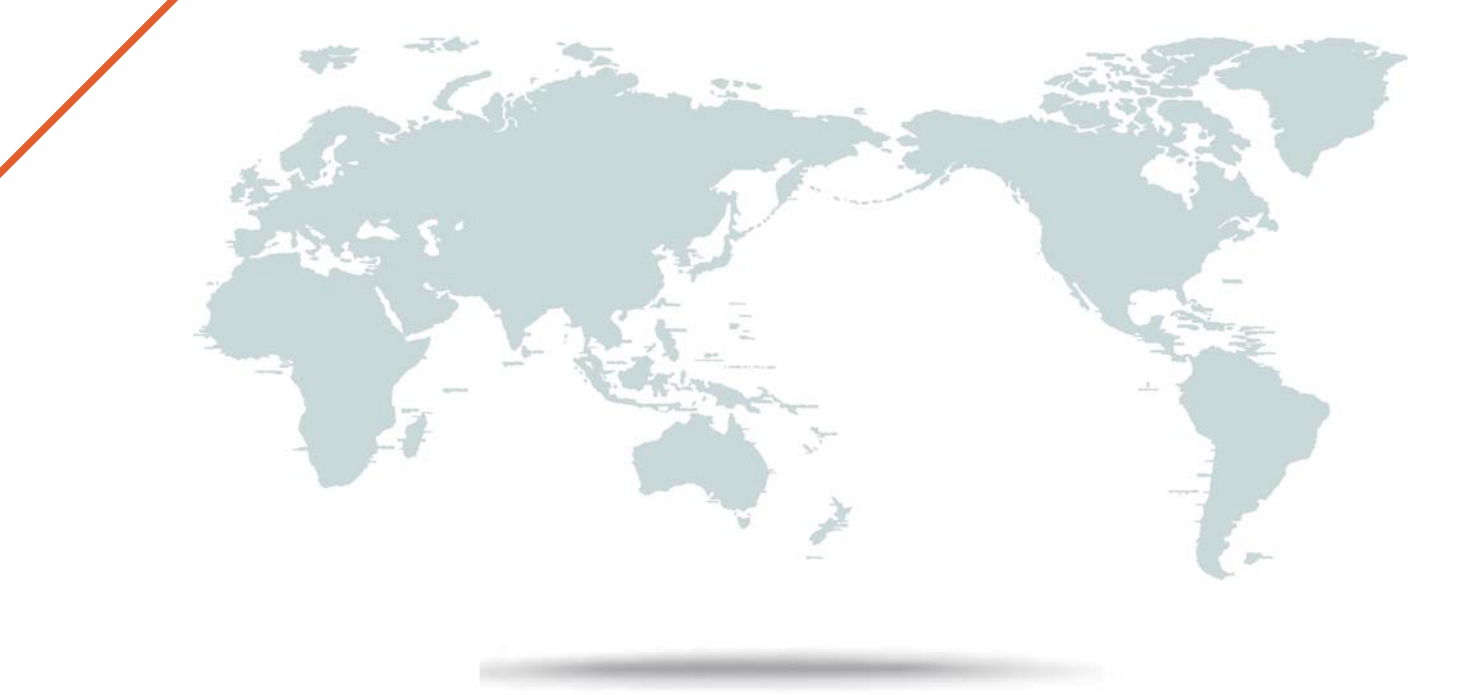

1年で無料進級することに提供する

# **Exam** : **EADA105**

### **Title** : ArcGIS Desktop Associate 10.5

## **Version** : DEMO

1.A GIS analyst sets label properties for a feature class but wants to save the labels for use in other maps with the ability to edit the labels in ArcMap as needed.

What would the GIS analyst do to create and save the labels?

- A. Save the settings in a layer file
- B. Convert Labels to Map Annotation
- C. Convert Labels to Geodatabase Annotation
- D. Use the Maplex Label Engine

#### **Answer:** C

#### **Explanation:**

Reference: http://desktop.arcgis.com/en/arcmap/10.3/map/working-with-text/converting-labels-toannotation.htm

2.How should an analyst use the field calculator to concatenate fields "City\_Name" and "Region" with a comma and a space between the values?

A. !City Name! + "," + !Region!

- B. !City\_Name! + "" + !Region!
- C. !City Name!  $+$  ", " $+$  !Region!
- D. !City\_Name! + "+" + !Region!

#### **Answer:** A

3.A company is migrating all external data to a new server, which causes the data paths of several layers in a map document to break.

How should the data paths of the broken layers be repaired most efficiently?

A. Open the map document > Right-click each layer with a broken data source > Data > Repair data source

B. Open the map document > Right-click each layer with a broken data source > Properties > Set data source

C. Open ArcCatalog > Create new folder connection > Connect to data folder on new server

D. Open ArcCatalog > Right-click the map document > Set Data Source(s)

#### **Answer:** A

#### **Explanation:**

Reference: http://desktop.arcgis.com/en/arcmap/10.3/map/working-with-layers/repairing-broken-datalinks htm

4.An ArcGIS Online user is beginning to work on a project that will involve multiple organizations. Each organization has its own ArcGIS Online subscription. The project requires that only the project team have access to the data, and any team member should be able to contribute to the project. Which sharing option should the user select?

- A. Everyone
- B. Organization
- C. Group
- D. Organization and Group
- **Answer:** B

5.What is the proper workflow to export only the attribute table of a feature class to a file geodatabase?

A. Right-click the layer in the Contents pane > Data > Export Data

B. Right-click the layer in the Contents pane > Data > Export Table

C. Open the Table To Excel Tool > Use the feature class as the input > Run the tool

D. Right-click the target geodatabase > Import > Feature class (single)

#### **Answer:** A

#### **Explanation:**

Reference: https://desktop.arcgis.com/en/arcmap/latest/manage-data/geodatabases/exporting-featuredatasets-classes-and-tables-to-a.htm